JINNESS<br>ES INC.  $\frac{S+1}{S+1}$  $\overline{C}$ AMES MC ┯ JUSUIO

## eSTACs Entering STAC-5

### eSTACs Student

∗ Click the Student Search option under the eSTACs menu

### **GBPORTAL**  $\sqrt{m}$  Lookup IEP eSTACs Home **File Transfer Documents** Maintenance **Student Search**

# Use Student Search to get to Student Details

- ∗ Search for the student
- ∗ If student does not exist, click Add New Student
- ∗ If student already in system, click the Details link for that student

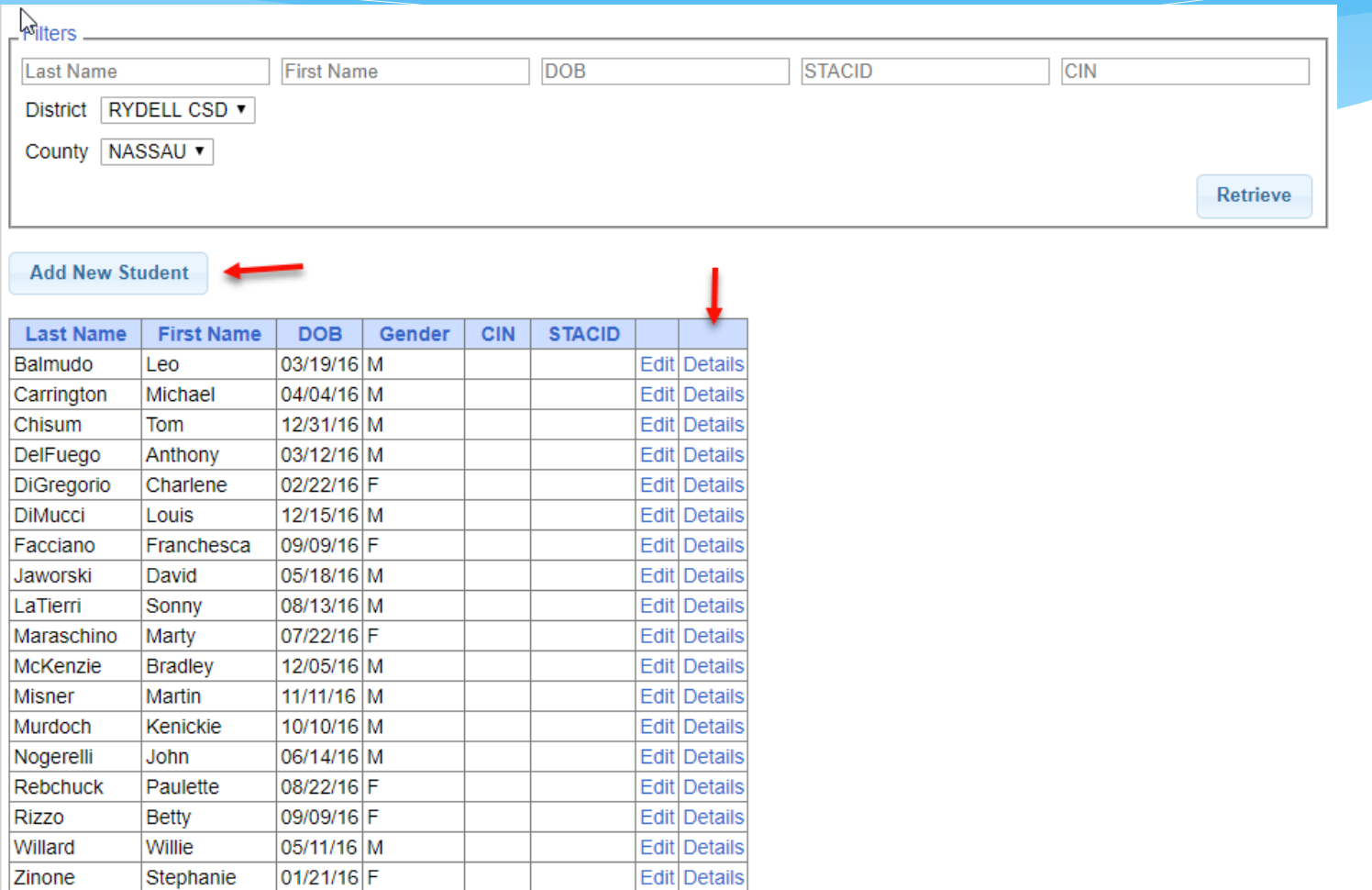

# Adding a new Evaluation

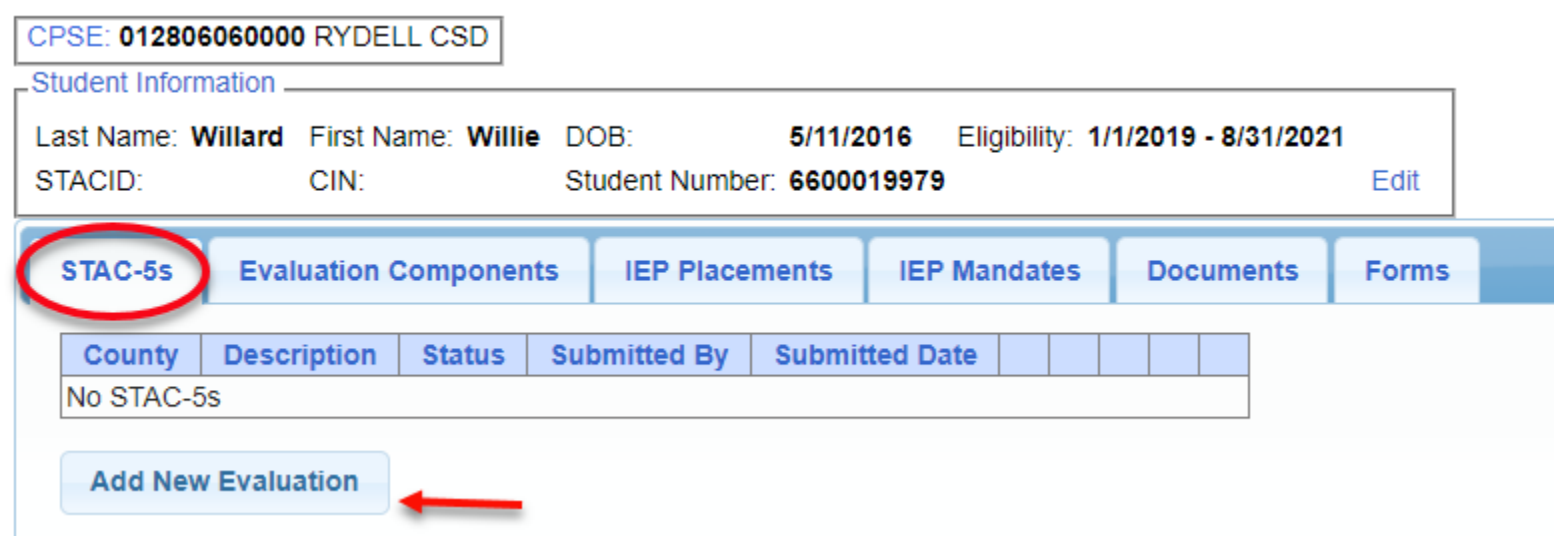

- ∗ Select the "STAC-5s" tab
- ∗ Click the "Add New Evaluation" button

### eSTACs vs Paper STAC-5

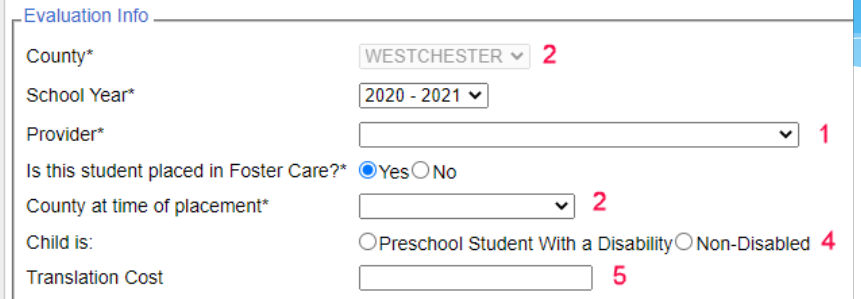

#### This student is eligible for evaluations from 09/01/2018 to 07/31/2021

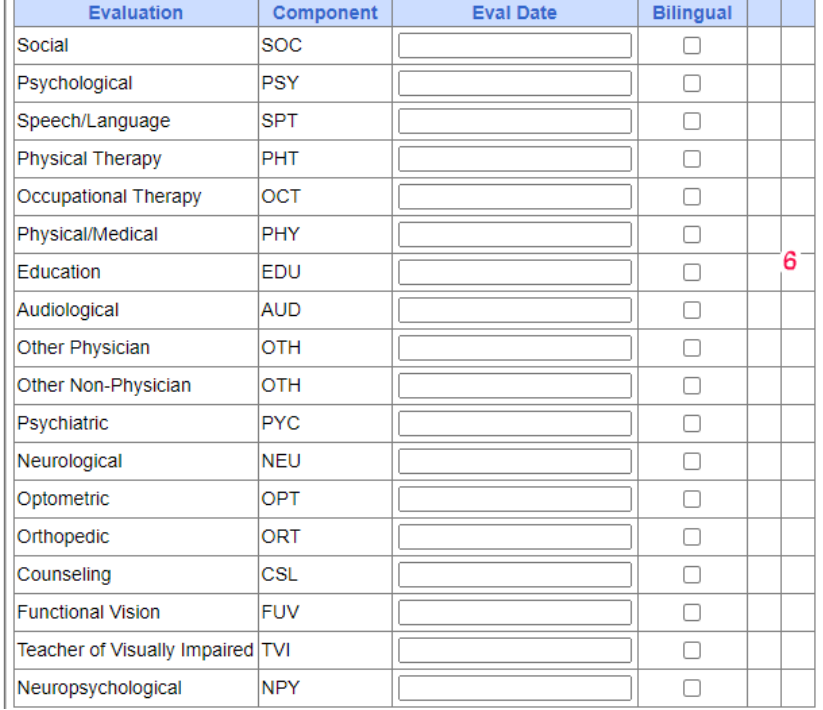

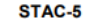

The University of the State of New York THE STATE EDUCATION DEPARTMENT **STAC and Medicaid Unit** 

Rev. 8/2017

#### Request for Commissioner's Approval of Reimbursement for the Cost of Evaluations

**STAC-ID** 

List the date each evaluation component was completed (use four digits to indicate month and year). For bilingual evaluations indicate on line provided.

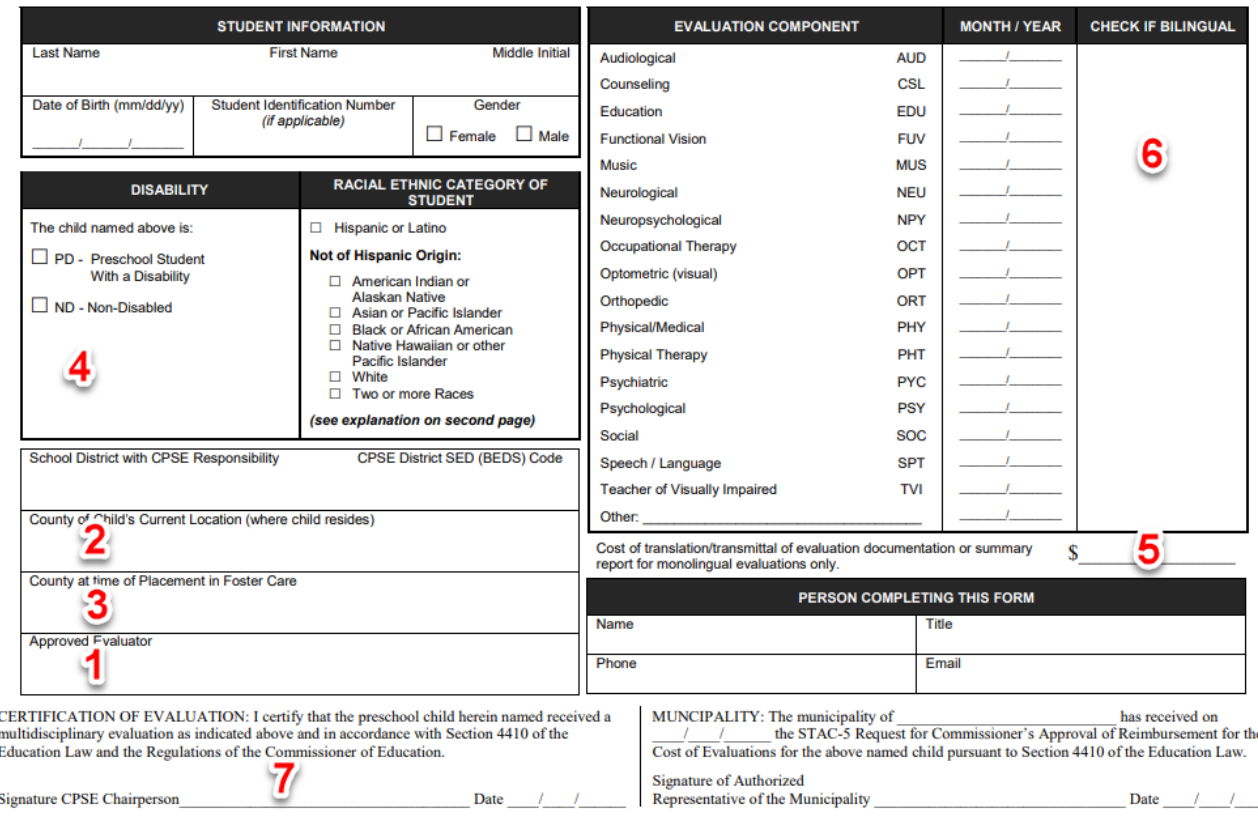

### Fill in fields related to Evaluation

\_Evaluation Info.

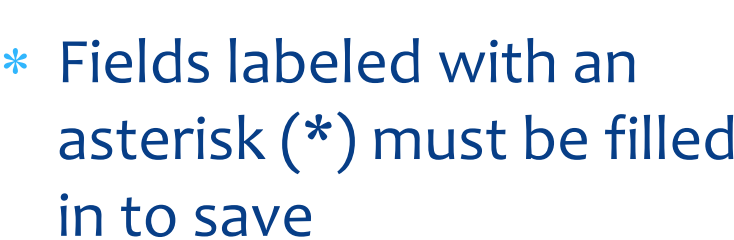

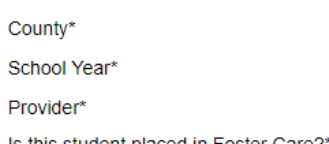

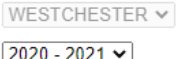

**FRED S KELLER SCHOOL** 

 $OYes$  No Is this student placed in Foster Care?

Child is:

**Translation Cost** 

● Preschool Student With a Disability ONon-Disabled

 $\overline{\phantom{0}}$ 

#### This student is eligible for evaluations from 09/01/2018 to 07/31/2021

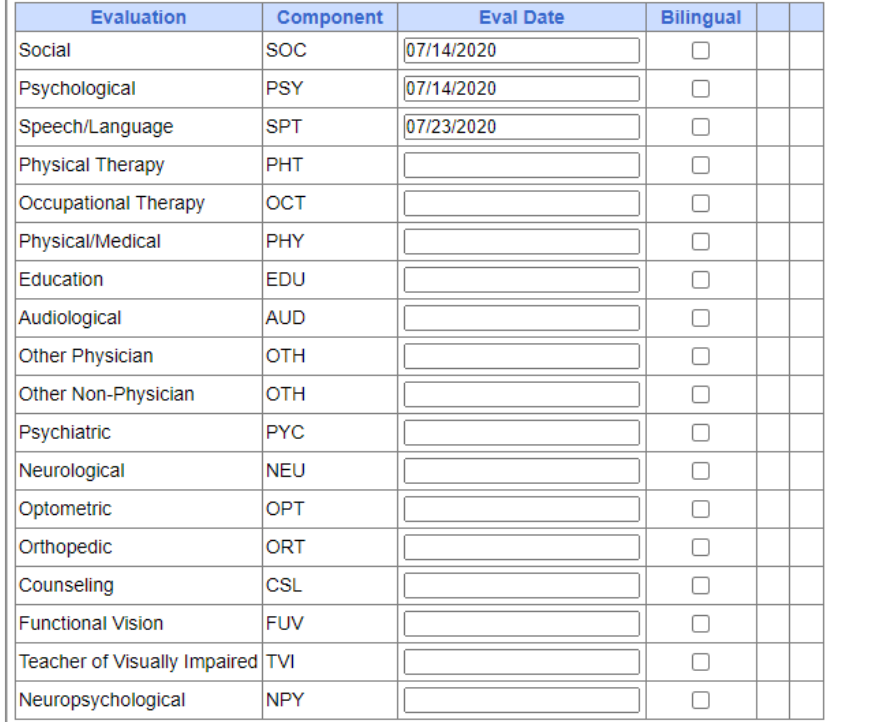

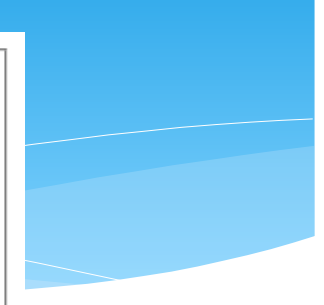

### Evaluations on Student Details

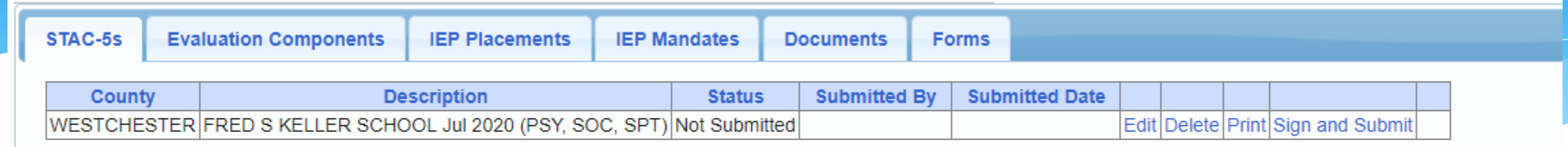

**Add New Evaluation** 

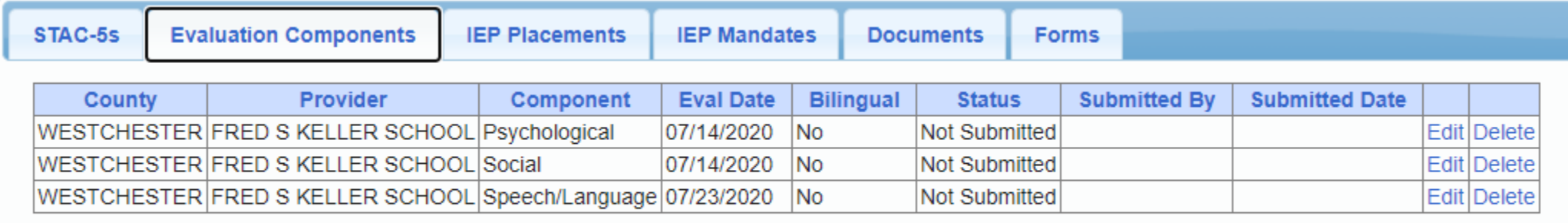

**Add New STAC-5** 

- ∗ Two tabs for Evals
- ∗ STAC-5s shows one line per STAC-5 group of components
- ∗ Evaluation Components shows one line per component